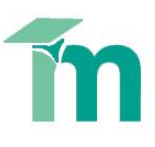

## **Moodle assignments – Bulk upload grades and feedback**

Moodle has some feedback management features which are designed to help tutors who have large cohorts of students. These enable tutors to perform actions in bulk, rather than individually. This skill sheet will explain how tutors can bulk upload student grades and student feedback to a Moodle assignment.

**NB. In order to use this feature you must make sure that Offline grading worksheet (in the Feedback type's options) is selected in the assignment settings.**

## **Bulk Upload of Grades**

To bulk upload student grades into a Moodle assignment you need to use the assignments grading worksheet. The grading worksheet is a spreadsheet which contains a row for each student who is enrolled on the course. Tutors are able to download the spreadsheet then enter grades and comments which can be loaded back into Moodle in one single action. Follow these simple steps to bulk upload grades to a Moodle assignment:

1. From the grading table page (in the assignment), choose the option to **Download grading worksheet**. You will be prompted to Open, Save or Cancel. Choose to Save and store the file in a place you will remember in future. Now open the file from wherever you saved it.

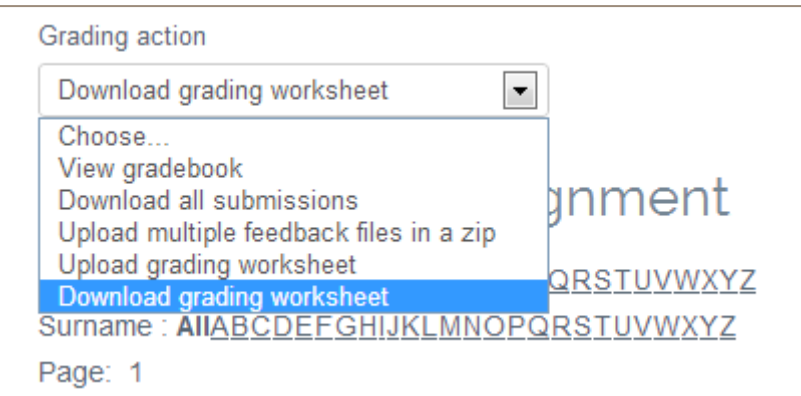

The spreadsheet file will display a list of all the students who are enrolled on the course. Each row contains a record of information for every student. The columns of primary interest for offline marking are those called *Grade* and *Feedback comments*.

2. Update the spreadsheet file, entering grade information and comments in the relevant columns for each student. Remember to save the file regularly as you work and save it when you have finished editing.

### **Notes**

- When you Save, keep the spreadsheet in CSV format.
- You may change the filename of the spreadsheet if you want to.
- You may have to manually adjust the width of the columns in order to see the information more clearly.
- The columns displayed in the spreadsheet are controlled by the settings of the original assignment. So for example, if the spreadsheet doesn't show the comments column, it's probably because you didn't select comments as a form of feedback in the original assignment.
- To get the missing columns in your spreadsheet, change the original assignment settings back in Moodle, then download the spreadsheet again.

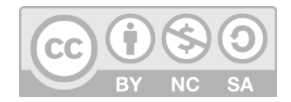

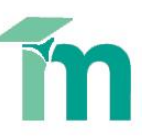

3. Now that you have entered grade information and comments for each student, you can load all of this information back into Moodle in one go. Each student will then receive their grade and feedback comments on their individual grading pages. In the Moodle grading table, choose the **Upload grading worksheet** option.

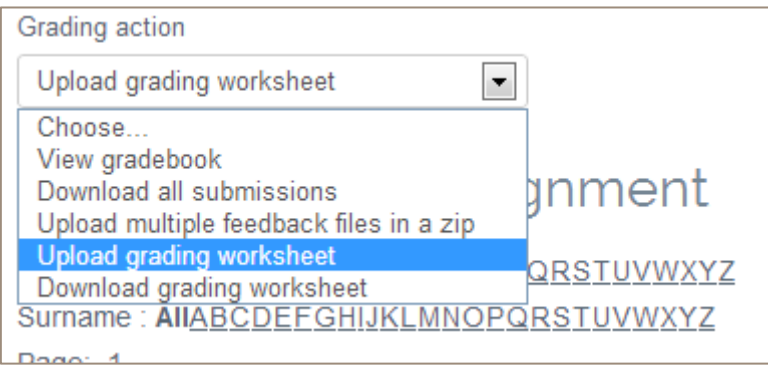

4. Now browse for the spreadsheet file and load it into the file area. You can do this by either clicking on **Choose a file**, or by dragging and dropping the file into the relevant window.

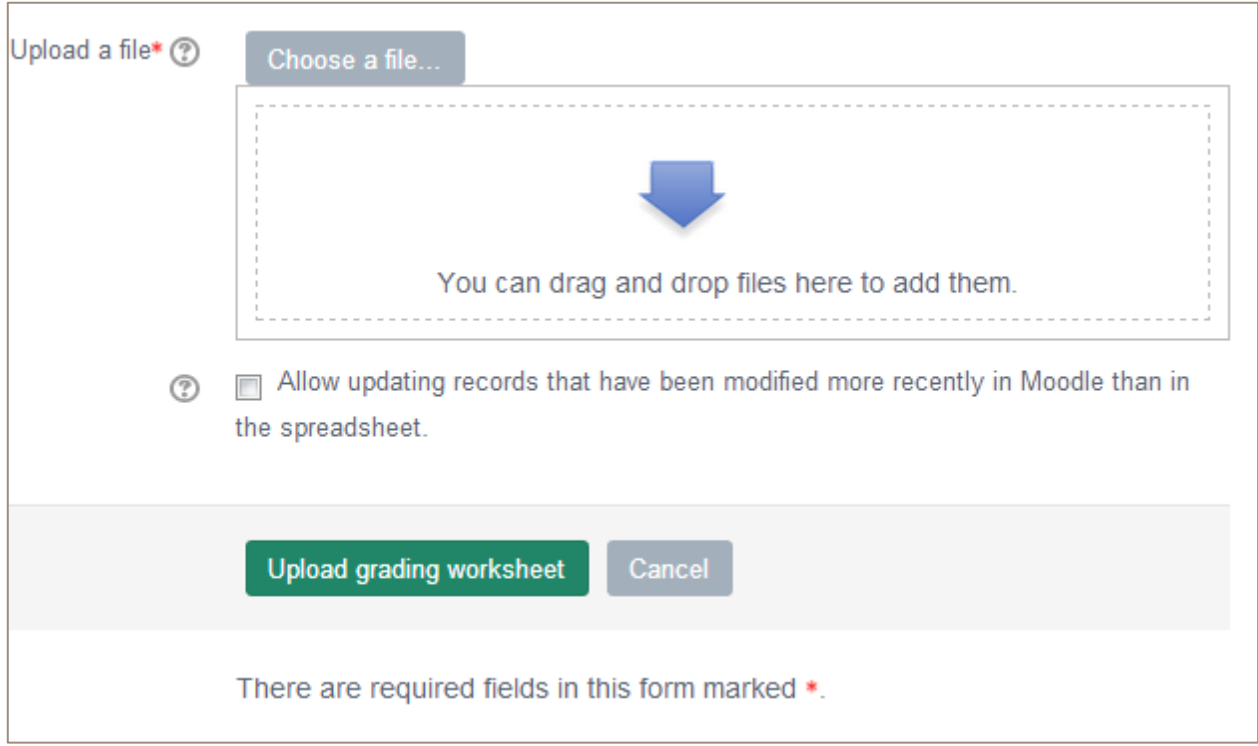

You can decide whether or not to allow updating records that have been modified more recently in Moodle. When the grading worksheet is downloaded from Moodle it contains the last modified date for each of the grades. If any of the grades are updated in Moodle after this worksheet is downloaded, by default Moodle will refuse to overwrite this updated information when importing the grades. By selecting this option Moodle will disable this safety check meaning it may be possible for multiple markers to overwrite each other's grades.

5. When you are happy, click the **Upload grading worksheet** button. Next, you will see a preview of the information in the spreadsheet, click to **Confirm** the changes. You will then be notified how many records were updated.

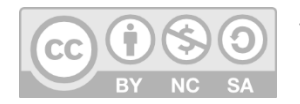

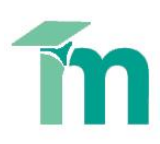

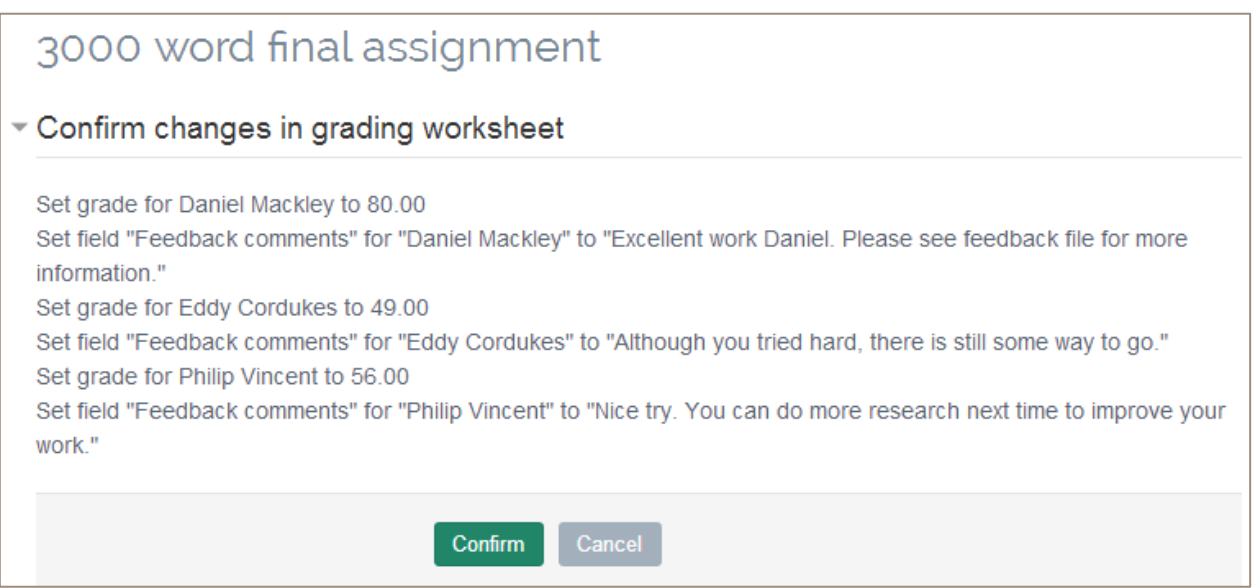

Now that you have updated grades and comments, you may also wish to load the corresponding feedback files into Moodle.

# **Upload Multiple Feedback Files**

The upload multiple files feature enables tutors to send response files back to students in one single action, rather than having to upload them individually. This feature requires tutors to be familiar with using zip files.

The following information assumes that you are working with some files that you have previously downloaded from a Moodle assignment. See the Moodle assignment handbook for **Downloading multiple assignments**.

### **NB. You must ensure that you have not renamed the original student files in order for this to work properly.**

Follow these simple steps to upload multiple feedback files to a Moodle assignment:

- 1. First, add all of the files you want to load back into Moodle to a Zip folder. Note, the files must be selected individually - the zip must not contain a folder of files. The following instructions are based on the YSJ computer configurations. Your home computer may differ, but this [Microsoft information](http://windows.microsoft.com/en-GB/windows-8/zip-unzip-files) could be useful.
- 2. Select the files you want to add to the zip folder, **Right click** and select send to **Compressed (zipped) folder** from the menu that appears.

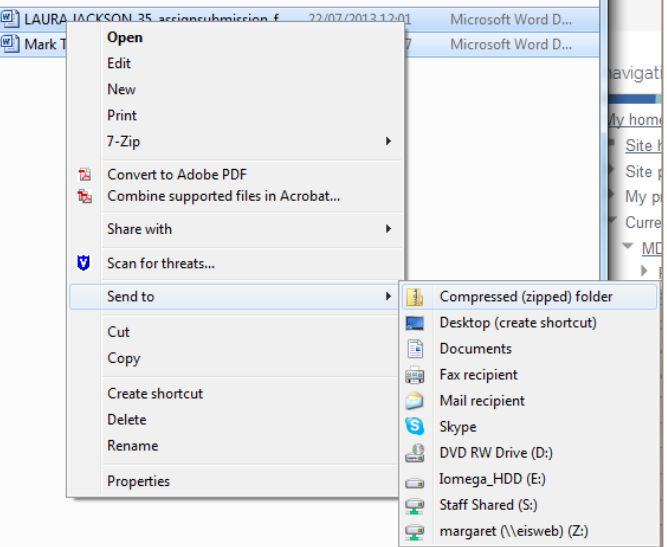

3. A new zip file will be created in the same location as the files. You can rename this folder, just like you would any other folder within windows (Right click > Rename). Once your zip file has been created, the next step is to load all of the feedback files into Moodle.

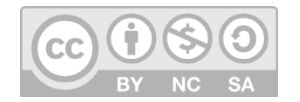

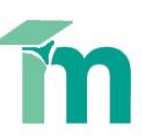

4. In the Moodle grading table for the relevant assignment, choose the *Upload multiple feedback files in a zip* option.

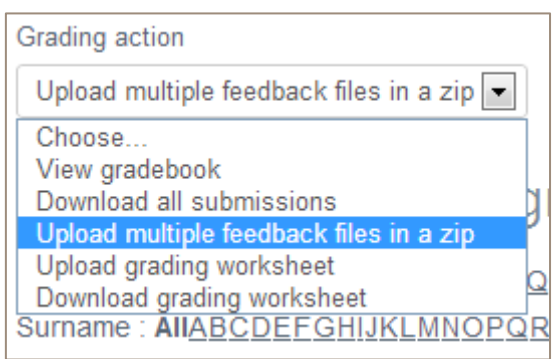

5. Now browse for the spreadsheet file and load it into the file area. You can do this by either clicking on **Choose a file**, or by dragging and dropping the file into the relevant window.

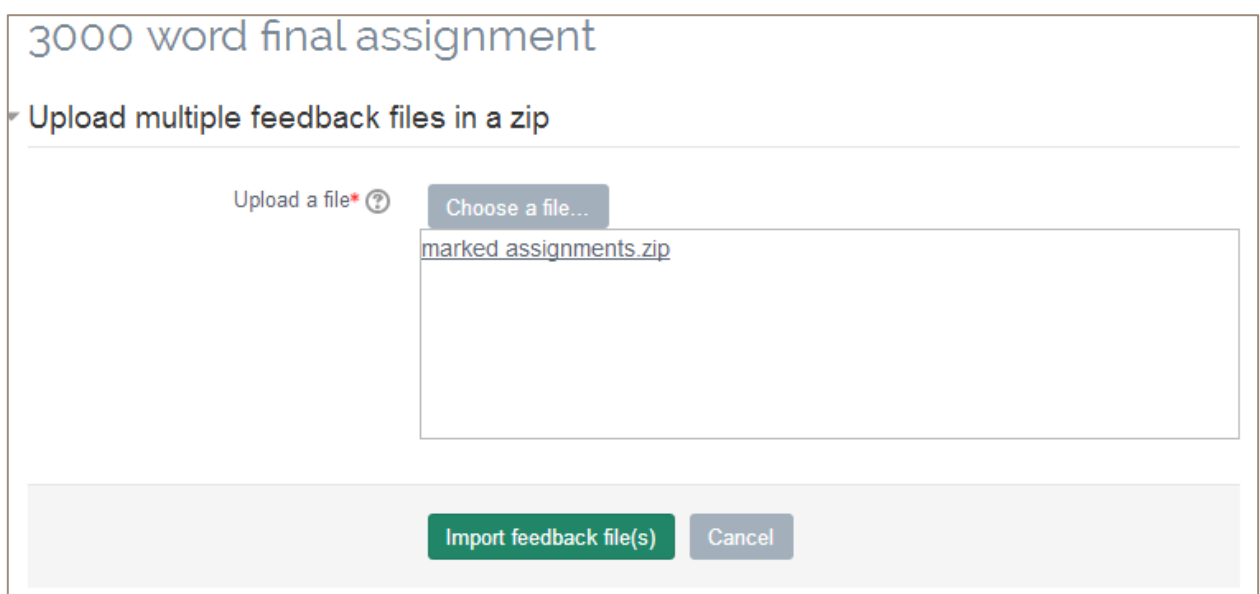

- 6. Once the zip file has been loaded, click the **Import feedback file(s)** button.
- 7. You will be asked to **Confirm** the zip upload, which will list the files included.

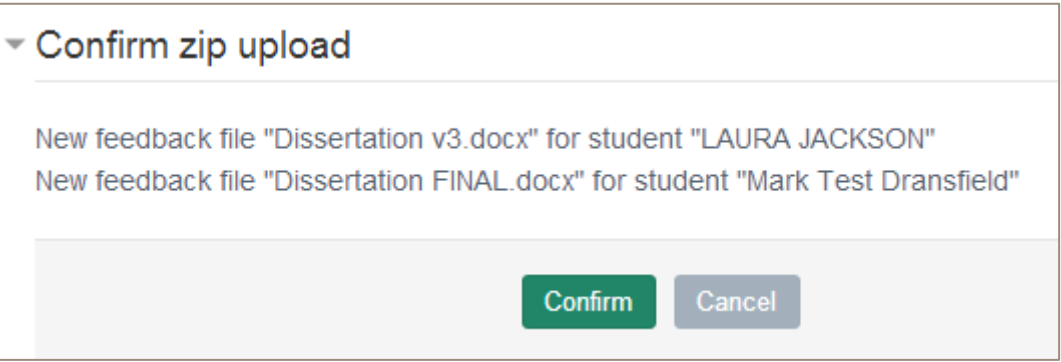

The final part of the process will confirm how many files have been added as part of your upload process.

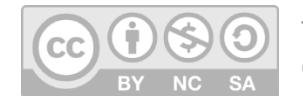

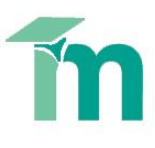

# 3000 word final assignment

Users with updated feedback: 2 Feedback files updated: 0 Feedback files added: 2

Continue

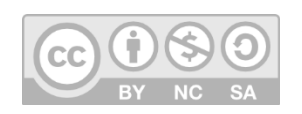